## Hinweise zur Nutzung des Online Prüfungstrainings:

Um am Prüfungstraining teilnehmen zu können brauchen Sie mindestens ein Kopfhörer mit Mikrofon.

Es sind einige Voreinstellungen zu tätigen. Folgen Sie den Anweisungen:

- Nach dem Start des Online Klassenzimmer wird ein "Test setup" Fenster angezeigt. (siehe nachfolgenden Bildschirmausdruck Seite 1)  $\bullet$
- Wählen Sie unter "Choose micro" die Soundkarte Ihres Rechners aus.
- Danach klicken Sie auf "Start recording" und klicken im Fenster "Einstellungen für Adobe Flash Player" auf "Zulassen" (Seite 2)
- Sprechen Sie danach in in das Mikrofon Ihres Headsets. Das "Level Meter" (Seite 3) zeigt an, wie laut die Aufnahme ist.

Falls es keinen Ausschlag gibt oder der Ausschlag zu niedrig ist, müssen Sie die Lautstärke Ihres Mikrofons an Ihrem Rechner (Seite 4) erhöhen. Dazu in der Taskleiste

- mit der Maus auf dem Soundsymbol doppelklicken (roter Pfeil Nr. 1)
- im geöffneten Fenster unter Optionen (roter Pfeil Nr. 2) "Eigenschaften" auswählen
- im geöffneten Fenster unter Punkt "Mixer" den Eintrag mit "... (input) wählen" (Seite 5; roter Pfeil Nr. 3) und mit "OK" das Fenster schließen
- und dort den Regler "Mikrofon" nach oben schieben (Seite 6: roter Pfeil Nr. 4)
- danach kann das Fenster geschlossen werden

Jetzt sollte das "Level Meter" einen höheren Ausschlag anzeigen.

Nachdem die Aufnahme automatisch beendet wurde, können Sie überprüfen, ob die Sprache laut genug aufgenommen wurde. Drücken  $\bullet$ Sie hierzu auf "Play" (Seite 3).

Wenn alles korrekt eingestellt ist, dann starten Sie die Konferenz mit "Start conference". (Seite 7)

ACHTUNG: Der Online – Lehrer (Prüfungstrainer) hat Zugriff auf die Freigabe verschiedener Funktionen, so z. B. die Chat Funktion (Informationsaustausch mit anderen Teilnehmern). Diese Funktionen werden bei Bedarf vom Trainer freigegeben. Falls Sie also nicht chatten können, ist dennoch alles in Ordnung.

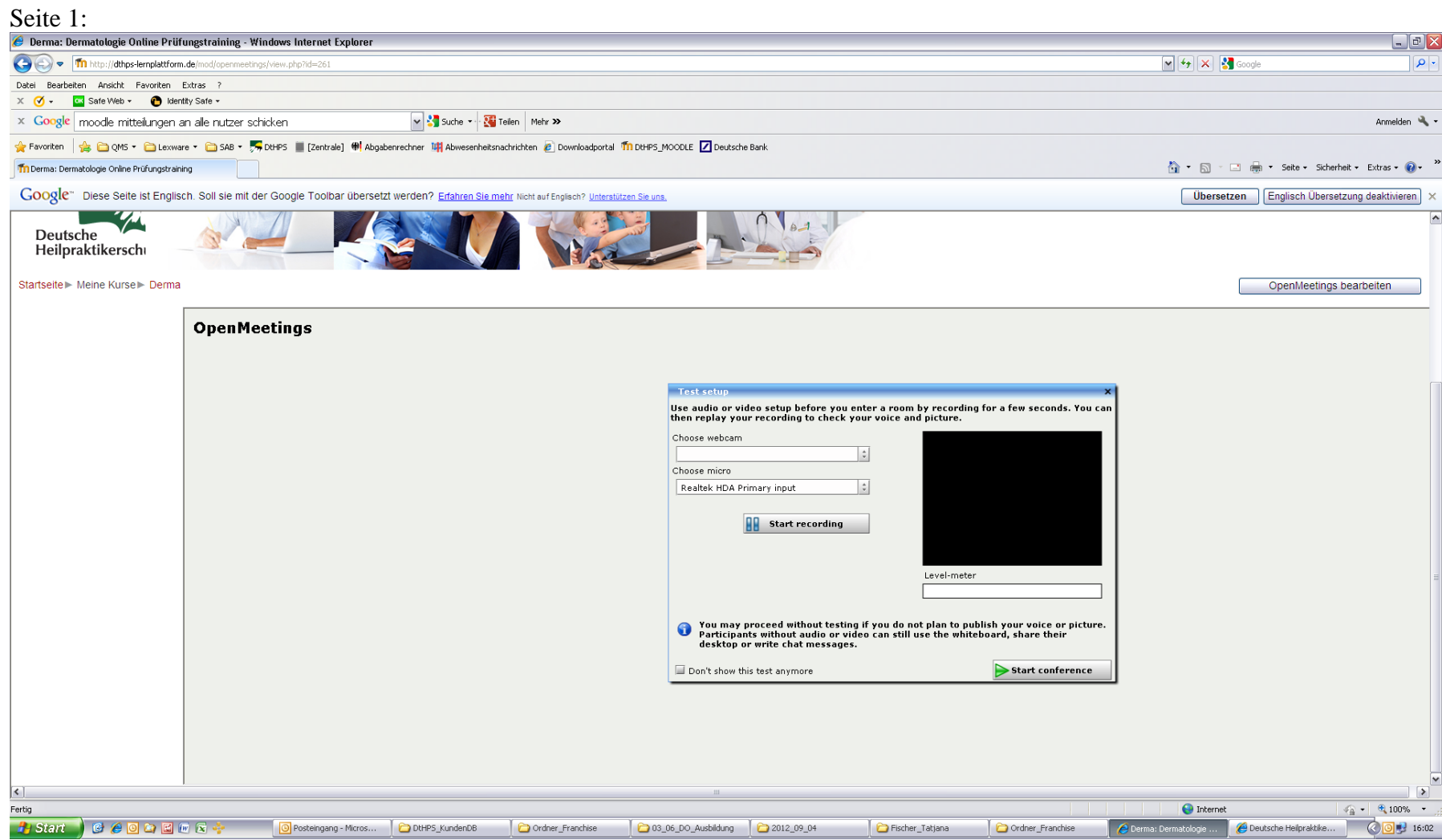

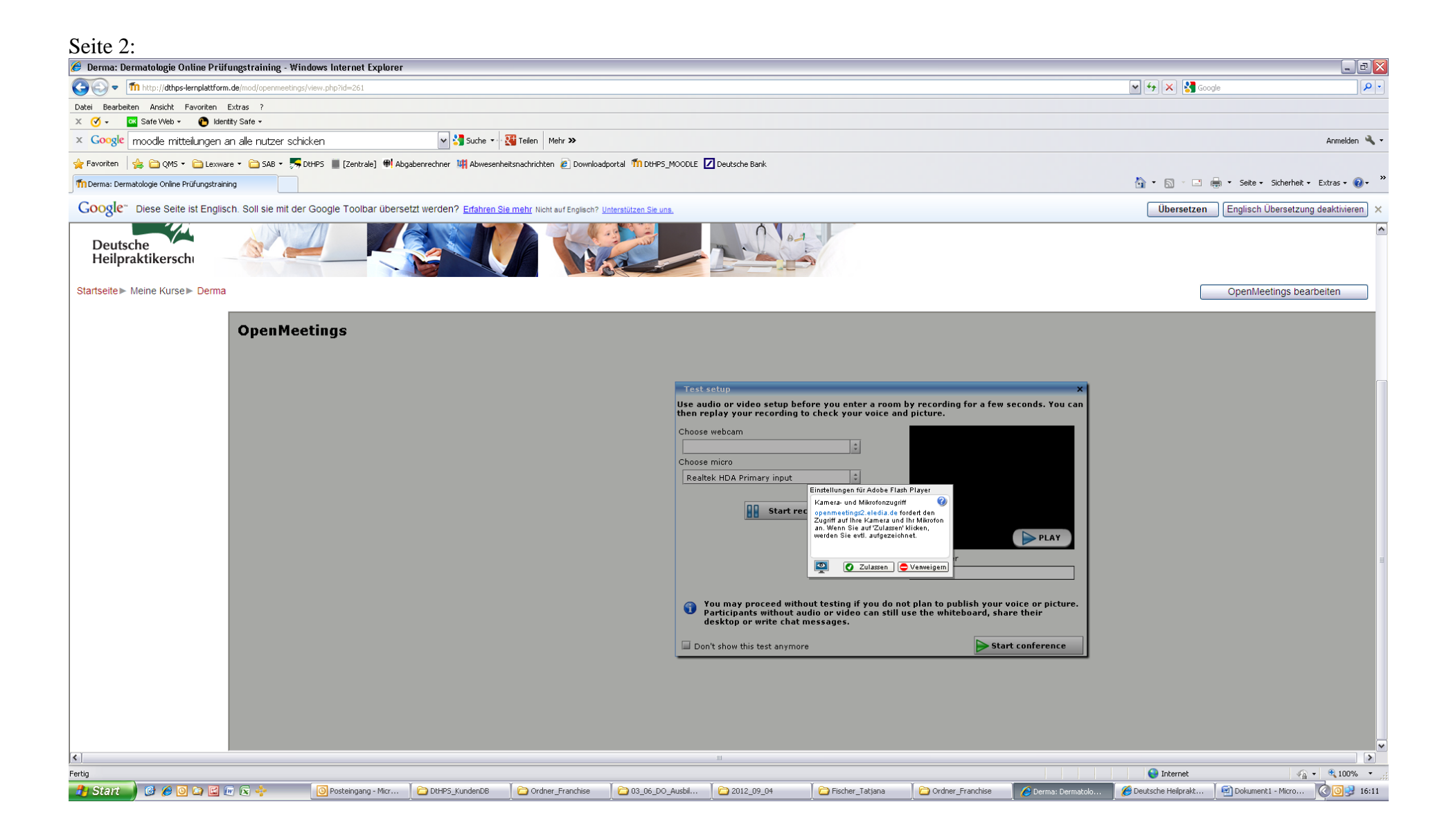

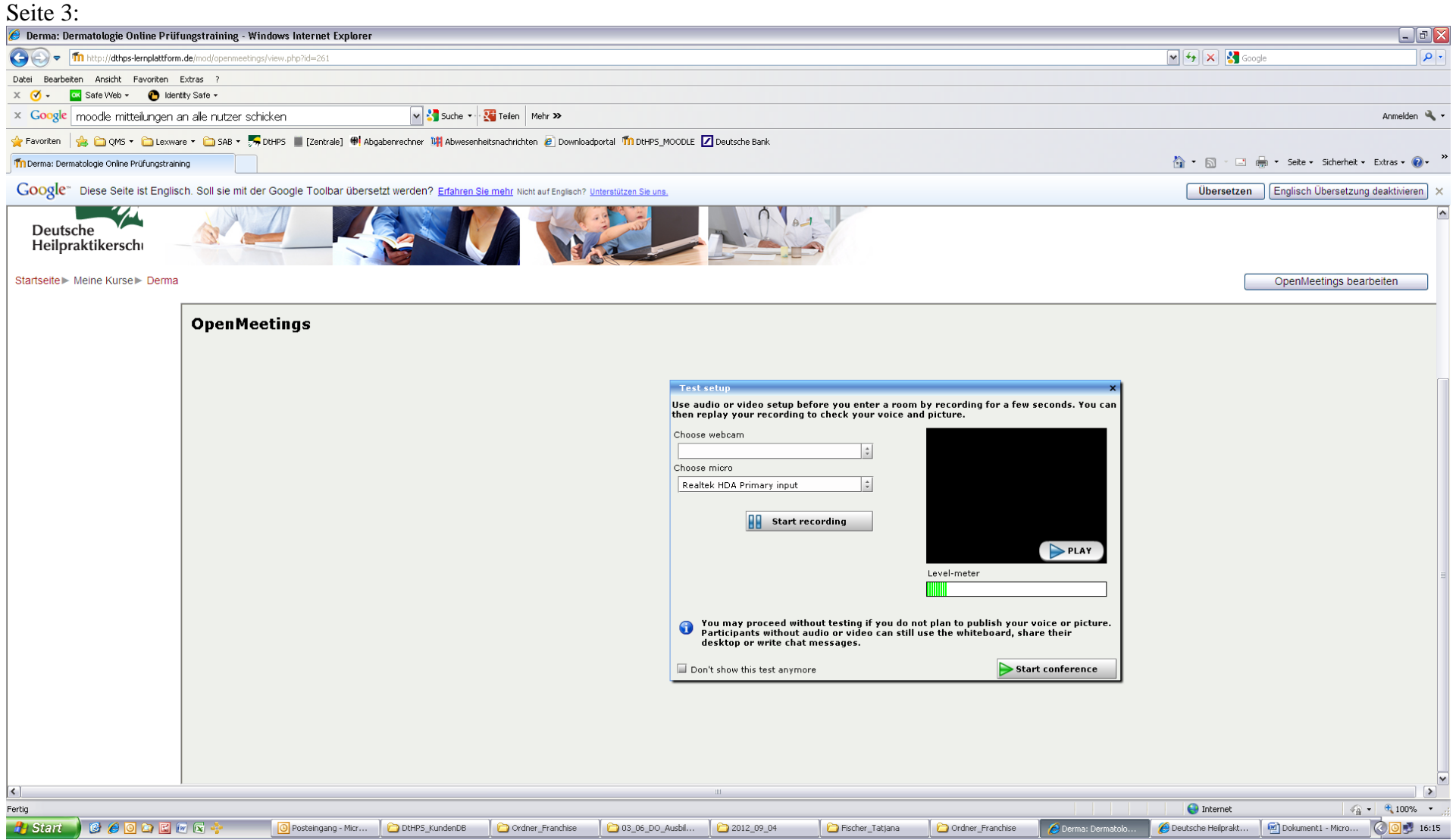

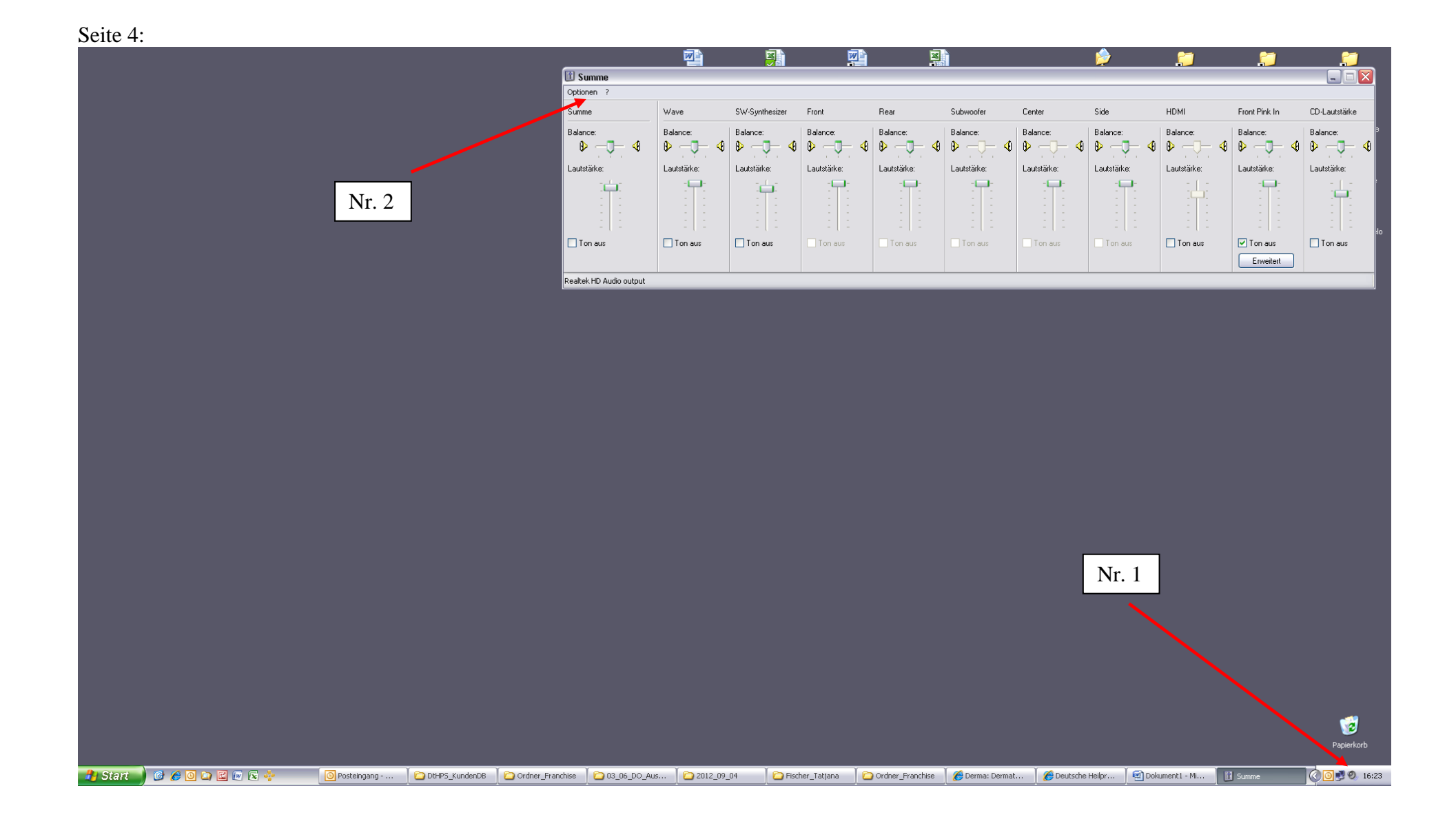

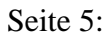

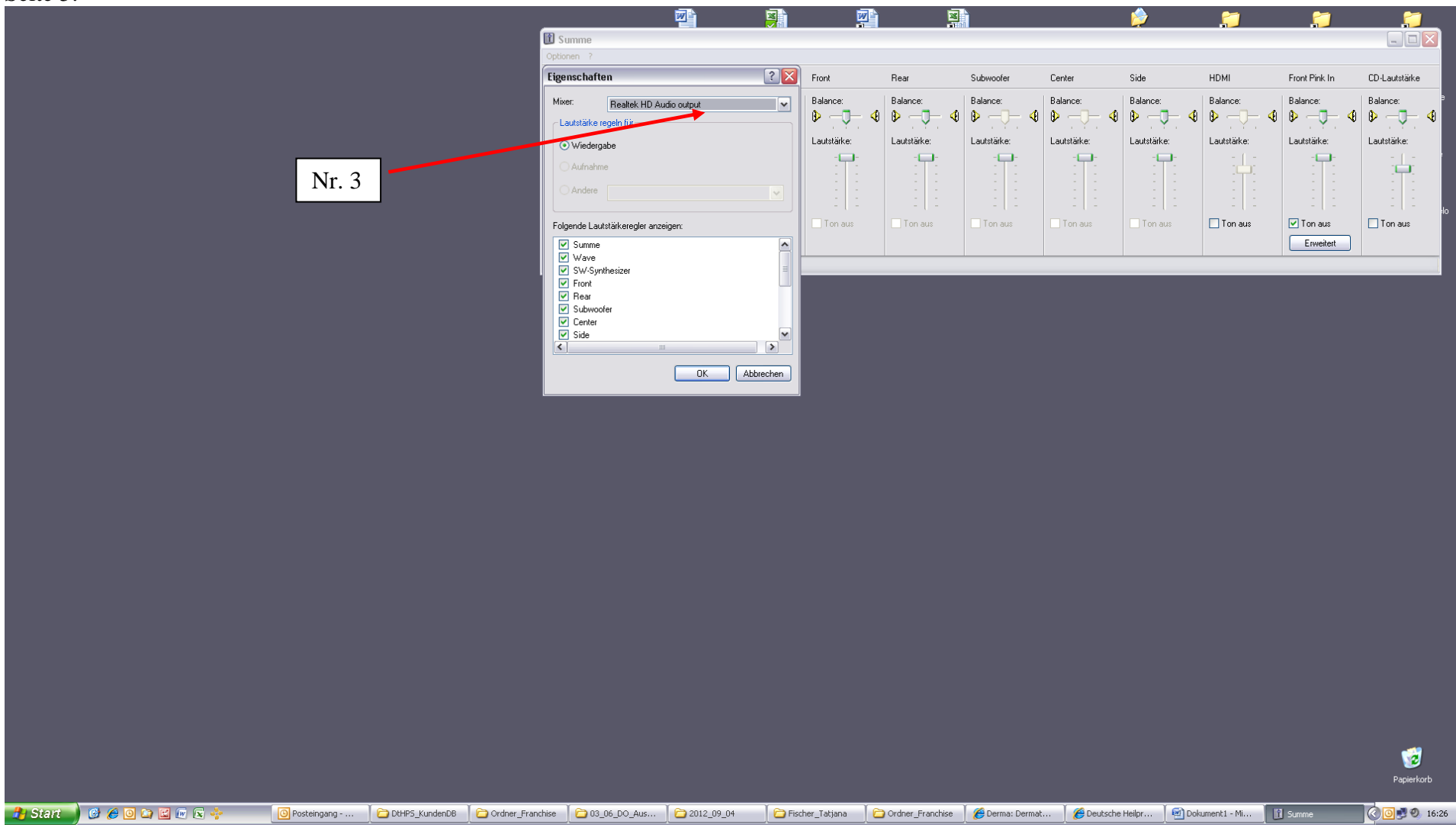

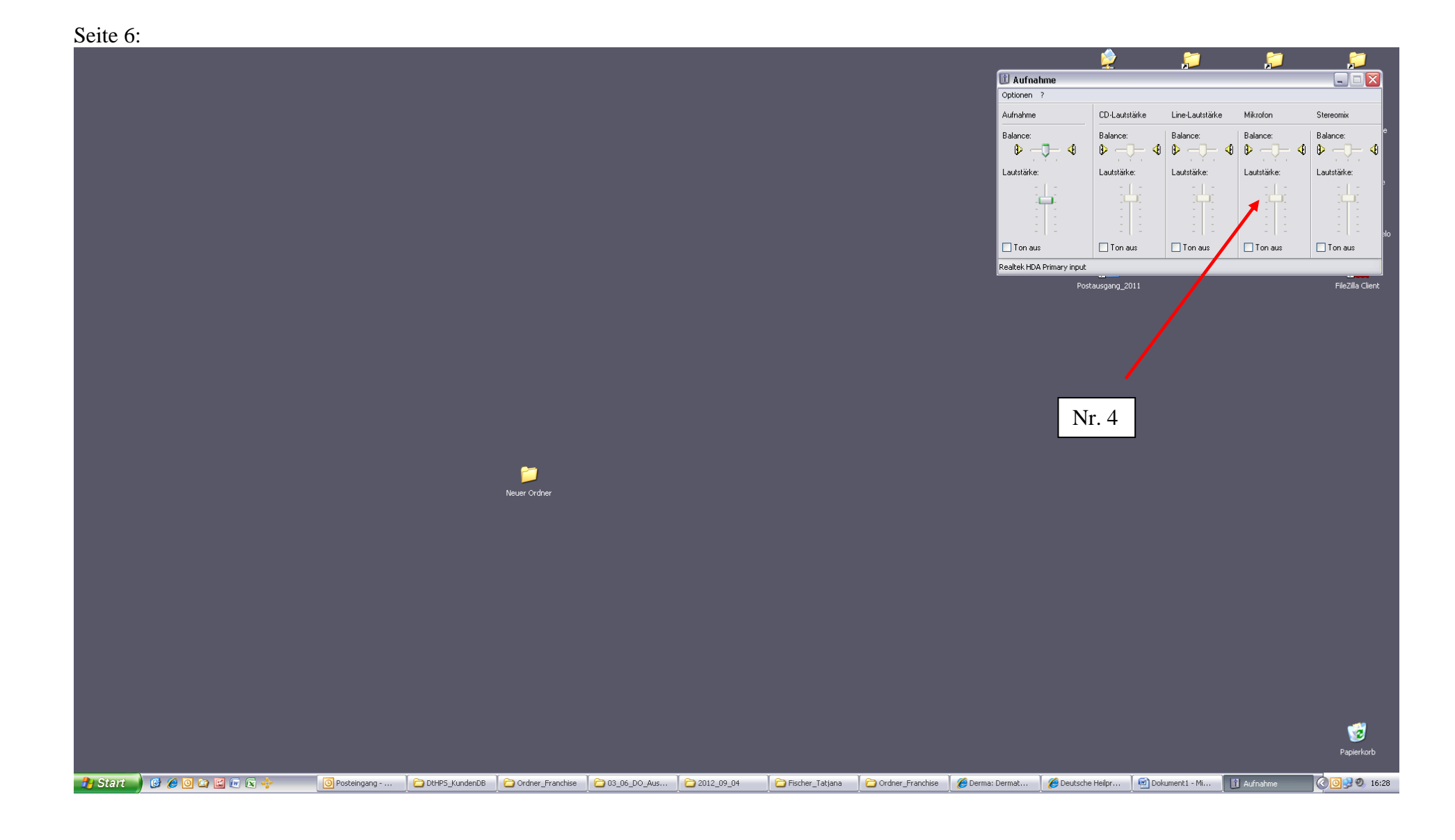

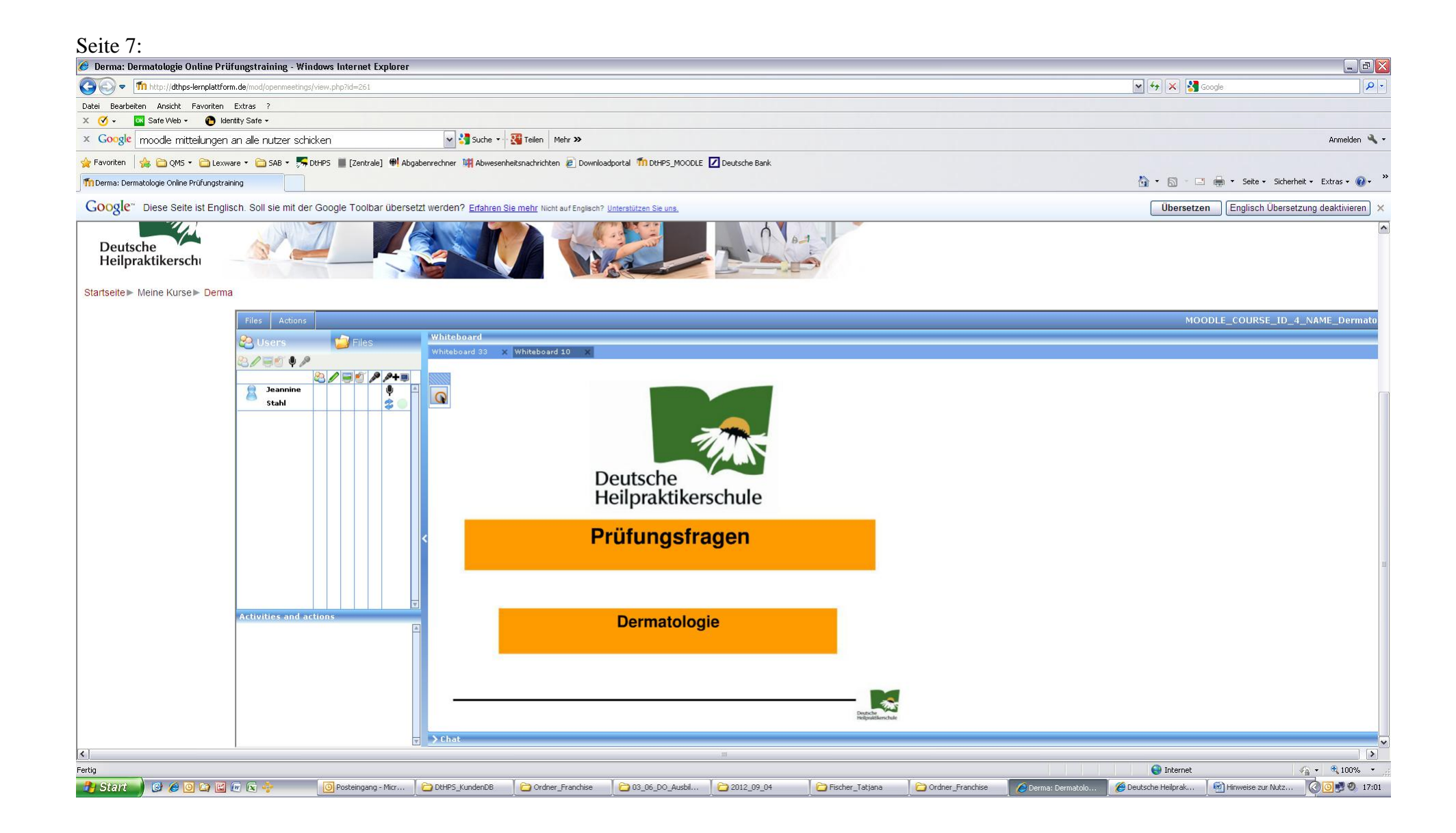